## Introduction to......

# SAP Concur's mobile app – Android™

Version 9.61.x - October 12, 2018

Applies to these SAP Concur solutions:

- ☑ Travel
- ☑ Travel in Travel & Expense
- ☑ Invoice
- □ Request

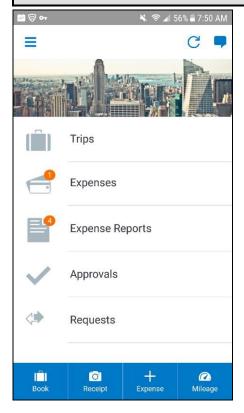

You can use SAP Concur on your Android smartphone to assist with your Expense, Travel, Invoice, and Request needs. Because you are using your smartphone, you can access your information in a cab, in a meeting, at the restaurant – where your laptop is not available or is too cumbersome.

You can check your itinerary; book a flight, rental car, Amtrak, or hotel; get directions from your current location. You can enter out- of-pocket expenses real-time and take a picture of the associated receipt; create, submit, and check the status of your expense reports...and much more.

If you are an approver, you can approve expense reports, requests, payment requests (Invoice), etc.

**THIS GUIDE** - This guide provides brief "how to" steps. It assumes that the user already knows how to use the web version of SAP Concur and already understands the concepts of Expense (expenses, itemizations, attendees, etc.), Travel (booking, rules, etc.), Invoice (payment requests, purchase requests, etc.), the approval process, and so on.

It also assumes that the user is generally familiar with their mobile device. This guide is available in DOC and PDF format. You can use the DOC as a starting point for your

## **Contents** Contents...... 2 Sign In...... 3 Trips...... 4 View an Itinerary.....4 Book a Flight ...... 4 Book a Rental Car......5 Book a Hotel .......7 Book Amtrak Direct Connect ......7 Cancel a Rental Car Reservation ......9 Cancel a Hotel Reservation......9 Use TripIt and Other Apps ......10 Expenses and Expense Reports......12 Expense List (Expenses Screen) ........... 12 Expense Report List (Active and History Create a Mobile Expense......13 Delete an Expense from the Expenses Create a New Expense Report ...... 14 Move Expenses from the Expenses Screen to an Expense Report ...... 15 Manage Multiple Items on the Expenses Create an Expense with an Open Expense Report......16 Edit an Expense on an Expense Report...17 Add a Car Mileage (or Kilometer) Expense Add a Car Mileage (or Km) Expense-Mileage Calculator...... 18

| View/Add/Edit/Delete Allocations              | 23   |
|-----------------------------------------------|------|
| Work with Receipts                            |      |
| Remove an Expense from an Expense             | 24   |
| Report Edit Report Header Information         | 31   |
| Submit an Expense Report                      |      |
| Copy an Unsubmitted Expense Report            | . 32 |
| Work with Fixed Travel Allowances             | 33   |
| Requests                                      |      |
| Create a New Request                          |      |
| Add Segments to a Request<br>Submit a Request |      |
| •                                             |      |
| Approvals                                     |      |
| Expense Reports                               |      |
| Requests                                      | 42   |
| Payment Requests (Invoice)                    |      |
| Purchase Requests (Invoice)                   |      |
| Budget                                        | . 47 |
| Concur Locate                                 | . 48 |
| Check-in With Location Check In or            |      |
| Request Safety Assistance                     | 48   |
| Location Access                               | . 50 |
| Concur Drive                                  | . 51 |
| Track Mileage Automatically                   |      |
| Track Mileage Manually                        | 52   |
| ExpenseIt                                     |      |
| Convert Receipts into Expenses                | 53   |
| Save Login ID and Auto Login                  | . 55 |
| Get Help                                      | . 56 |
| •                                             |      |

Initial login must be from a PC. Users should have their mobile device at hand to confirm that the download and access are successful. Log into iBuy Expense Reporting at https://ibuv.gwu.edu/ and click the GW iBuy + Expense icon. Select Profile > Profile Settings. Select the Concur **Mobile Registration** option and click create a Concur Mobile PIN (your mobileonly password). It's recommended to create a short memorable PIN, such as a 4-digit number.

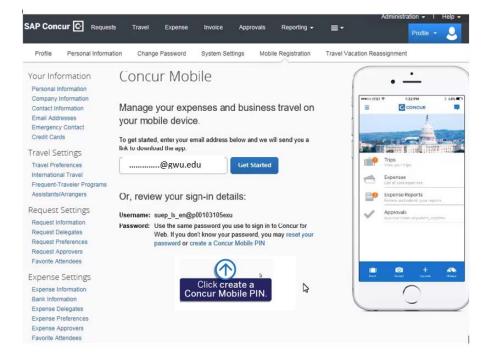

## Set up PIN for Concur Mobile

To log in to Concur on your mobile device or Concur Connect application, you must enter your User Name and a Concur Mobile PIN. Enter a new Concur Mobile PIN in the fields below to setup a new one.

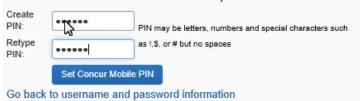

Once you have set your PIN, click Go back to username and password information, enter your GW email address

@gwu.edu, and click Get Started.

An email will be sent you with instructions on how to install and log in to Concur Mobile. Click Tap here to install Concur Mobile to bring up these mobile app options:

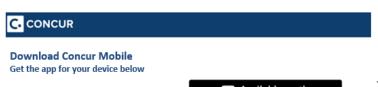

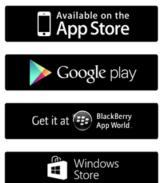

This is the Apple Store. You must have the iTunes app on your mobile device.

You must have the Google Play Store app on your device

Not supported

Currently not supported

Once the Concur app is downloaded, make sure you can log in and access the various features.

## Sign In

- Locate and click on the Concur icon on your device.
- On the Sign in to Concur screen, enter your
   <u>@gwu.edu</u> email as your Login ID.
- Tap Next.
- On the next screen, enter your PIN password and tap Sign In to Concur.

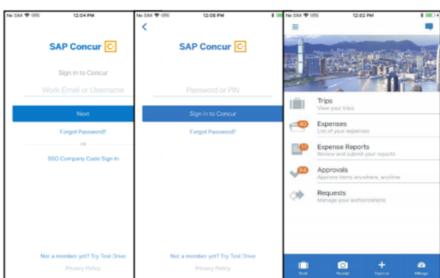

NOTE: SAP Concur will not

let you sign in if your device does not have a passcode or if your device has been compromised (modified to remove manufacturer restrictions).

#### **PERMISSIONS**

The options that are available on the home screen vary depending on the user's permissions. For example, users who can access Expense on the web version of SAP Concur can access Expense in the mobile app. The same applies to Travel, Invoice, and Request.

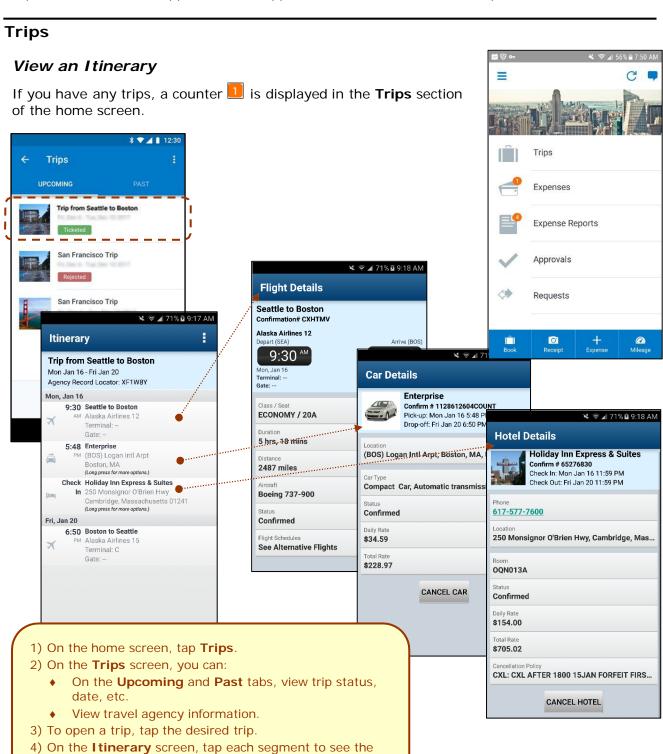

details.

## Book a Flight

Depending on your configuration, you may be able to search for and book a flight.

To search for and book a flight:

- On the home screen, tap (lower-left corner) and then tap Book a Flight on the Select an Action menu.
   or -
- On the **Trips** screen, tap (upper-right corner) and then tap **Book a Flight** on the **Select an Action** menu.

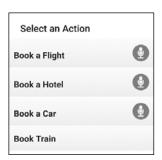

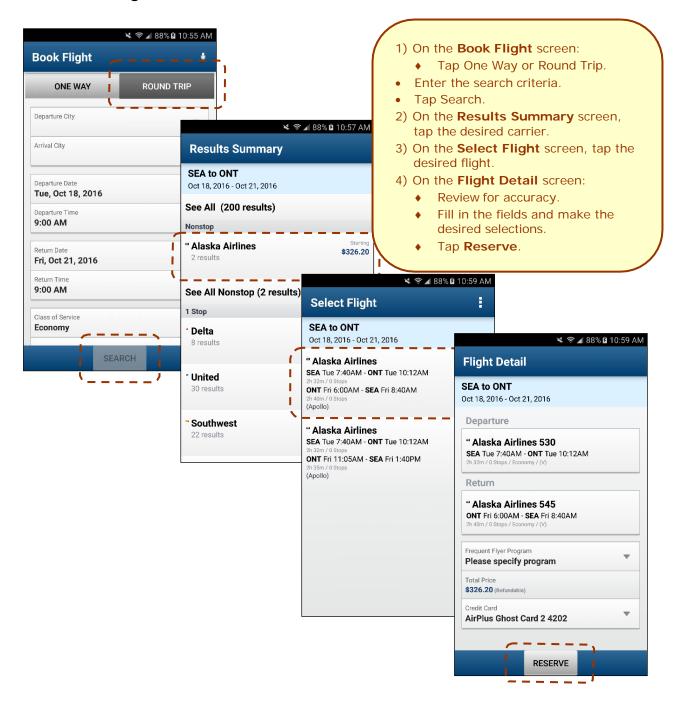

#### Book a Rental Car

To search for and book a rental car:

- On the home screen, tap (lower-left corner) and then tap Book a Car on the Select an Action menu.
   or -
- On the Trips screen, tap (upper-right corner) and then tap
   Book a Car on the Select an Action menu.
   or -
- To add a car to an existing itinerary, with the itinerary open, tap the menu button and then tap **Add Car**.

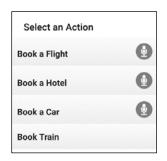

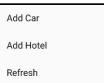

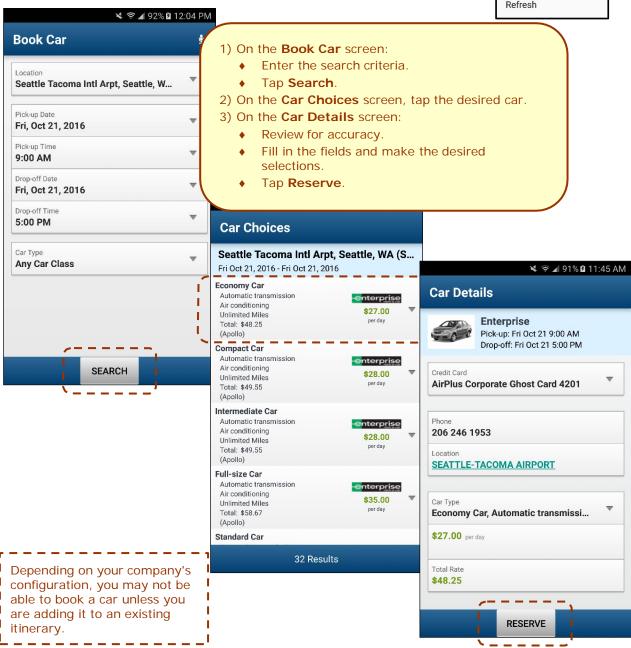

#### Book a Hotel

To search for and book a hotel:

- On the home screen, tap (lower -left corner) and then tap Book a Hotel on the Select an Action menu.
  - or –
- On the **Trips** screen, tap (upper-right corner) and then tap Book a Hotel on the Select an Action menu.
- To add a hotel to an existing itinerary, with the itinerary open,

tap the menu button and then tap Add Hotel.

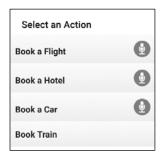

Add Car Add Hotel Refresh

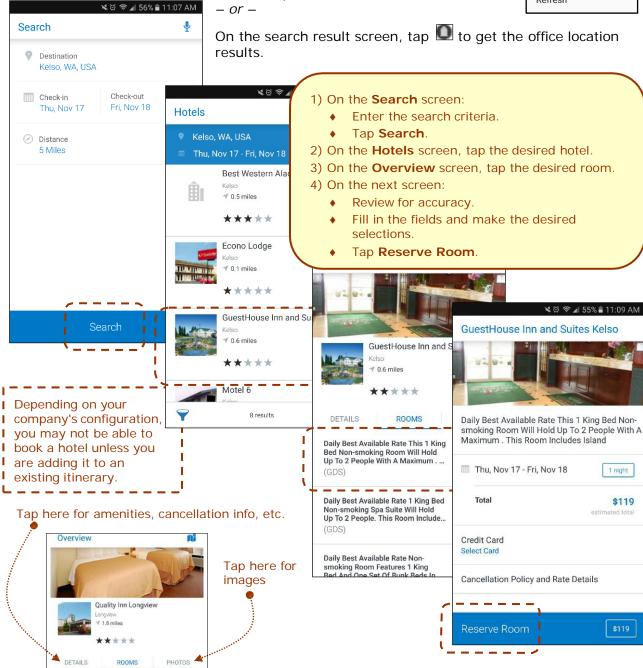

#### **Book Amtrak Direct Connect**

You can book rail if your company is configured to use Amtrak Direct Connect.

- On the home screen, tap (lower left corner) and then tap Book Train on the Select an Action menu.
   or -
- On the **Trips** screen, tap (upper right corner) and then tap **Book Train** on the **Select an Action** menu.

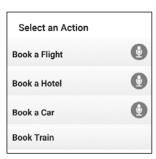

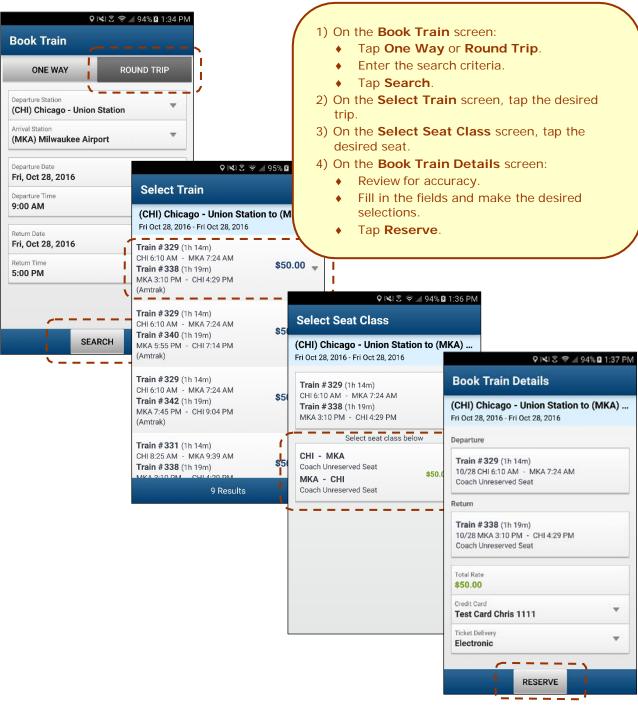

#### Cancel a Rental Car Reservation

There are two ways to cancel a car reservation on an itinerary.

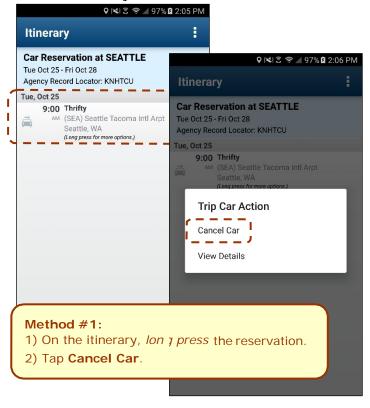

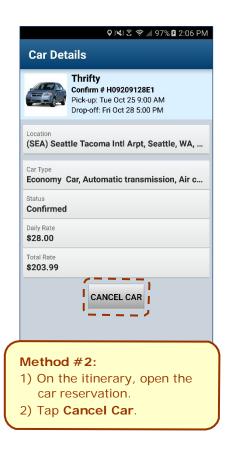

#### Cancel a Hotel Reservation

There are two ways to cancel a hotel reservation on an itinerary.

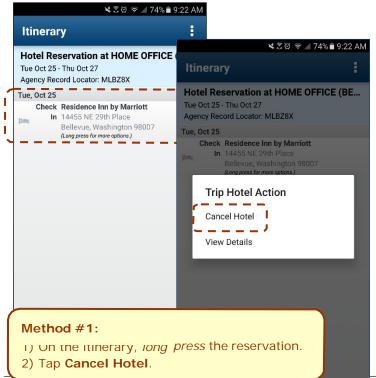

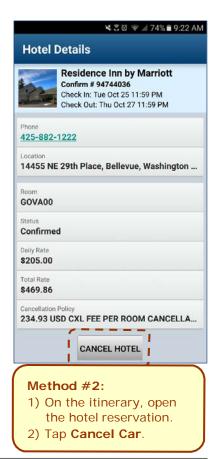

## View Agency Information

You can access your agency information, such as hours, phone numbers, and web site information.

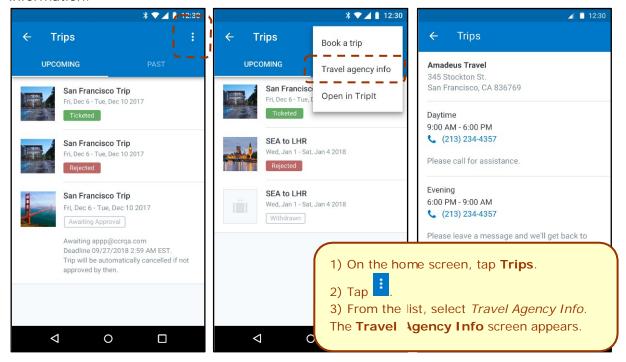

## Use TripIt and Other Apps

Depending on your company's configuration, TripIt (and other apps) may be available for download via the home screen.

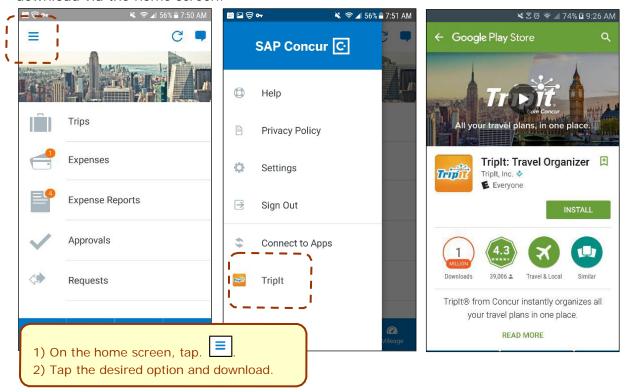

## **VIEW TRIPIT ITINERARY**

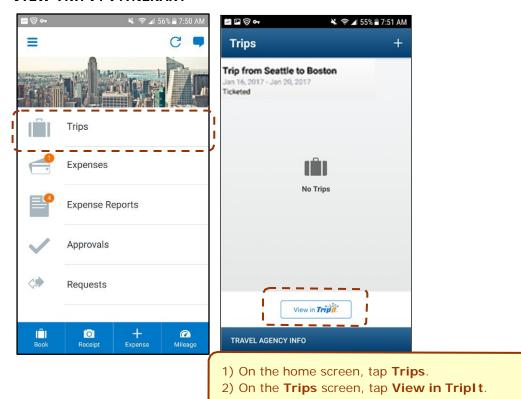

## **Expenses and Expense Reports**

## Expense List (Expenses Screen)

On the home screen, tap Expenses to access your list of expenses. Use the **Expenses** screen to:

- Add, view, edit, and delete mobile expenses. Mobile expenses are designed to be quick and easy.
  - To make more extensive features like itemizations and attendees, either:
    - Add the *mobile* expense to an expense report then edit.
    - Create the expense on an open expense report and then edit.
  - For car mileage/kilometers expenses, use the the home screen.
- View and make minimal edits to card transactions, which appear with the licon.
  - To make more extensive edits, add the card transaction to an expense report then edit.
  - To delete a card transaction, use the web version of Expense, if your company allows you to delete card transactions.
- View e-receipts, which can be edited once attached to a report.
- Attach expenses mobile expenses, e-receipts, and card transactions to a new or existing expense report.

## Expense Report List (Active and History Sections)

On the home screen, tap Expense Reports to access the list of expense reports. On the

Reports screen, you can view up to 100 expense reports in each of the Active or **History** sections. In the **Active** section, you can:

- · View unsubmitted, submitted, and returned reports
- Create a new report
- Copy reports
- Delete unsubmitted reports
- View red and yellow earmarked reports flagged for exceptions
- View the name, status, date, and amount of each report

All active reports are separated into I Unsubmitted, Submitted, and Other sections. Within each category, the reports are sorted by report date. . . . . . . . . . . . . . . . .

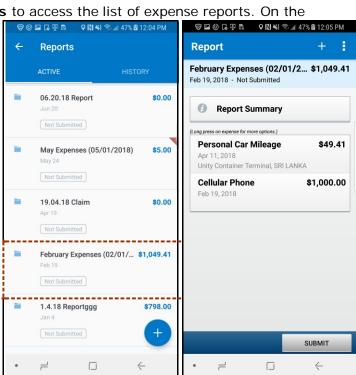

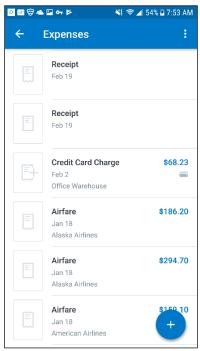

You can open an existing expense report and:

- View and edit the report summary (report header)
- View and attach receipt images
- View, add, import, match, edit (add attendees and itemizations), and remove expenses
- Submit your report

In the **History** section, you can:

- View reports that have been approved and sent for payment
- View red and yellow earmarked reports flagged for exceptions
- Copy reports

## Create a Mobile Expense

To create a mobile expense:

- On the home screen, tap – or –
- On the home screen, tap - or -
- On the Expenses screen, tap
- ¥30 ₹ 175% 29:34 AM **Expense** Attach Receipt Expense Type (required) Amount (required) US, Dollar Date (required) October 19, 2016 Location Comment

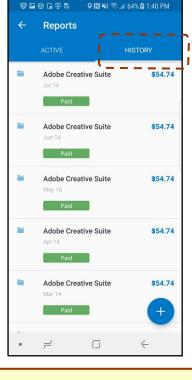

2 E O E T R

- 1) On the **Expense** screen, fill in the fields and make the desired selections.
- 2) Tap Attach Receipt to take a picture of the receipt, if required.
- 3) Tap 🖺 to save.

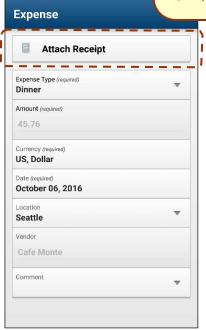

¥30 ₹⊿75%

Expenses

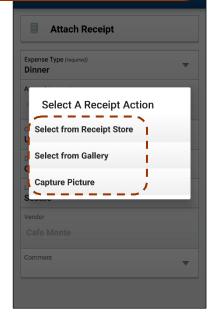

## Delete an Expense from the Expenses Screen

You can delete a mobile expense from the **Expenses** screen.

**NOTE:** To delete a *card* transaction, use the web version of Expense - if your company allows you to delete card transactions.

## Create a New Expense Report

You can create a new report:

- From the **Reports** screen (shown here)
- While adding expenses from the Expense screen (described on the following pages)
- While creating a car mileage expense (described on the following pages)

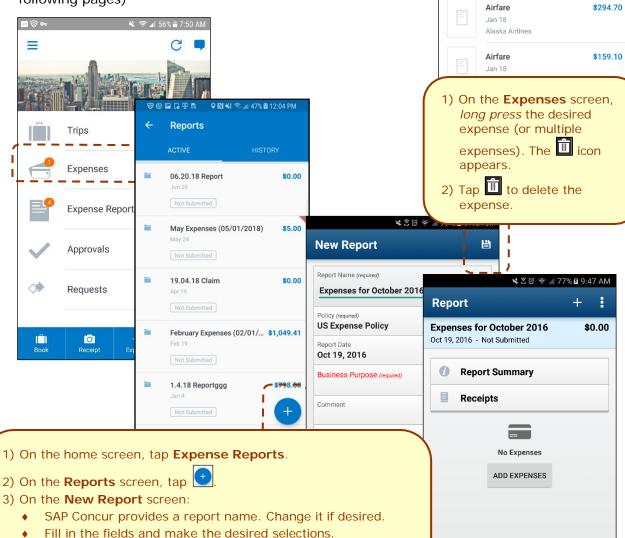

D == E = = = = E

Receipt

Receipt

Credit Card Charge

Feb 19

Feb 2 Office Warehouse

Airfare

Jan 18

Alaska Airlines

Feb 19

← 1

¥ 🛜 ⊿ 54% ₽7:**54** AM

\$68.23

\$186.20

Tap ito save.

etc. (described on the following pages).

4) On the Report screen, enter your expenses, attach receipts,

## Move Expenses from the Expenses Screen to an Expense Report

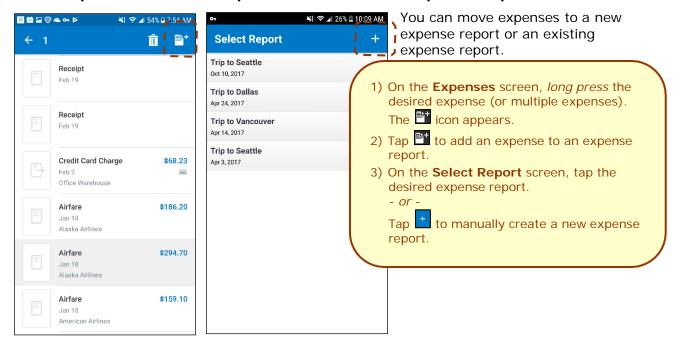

## Manage Multiple I tems on the Expenses Screen

You can delete multiple expenses or move them to an expense report on the **Expenses** screen.

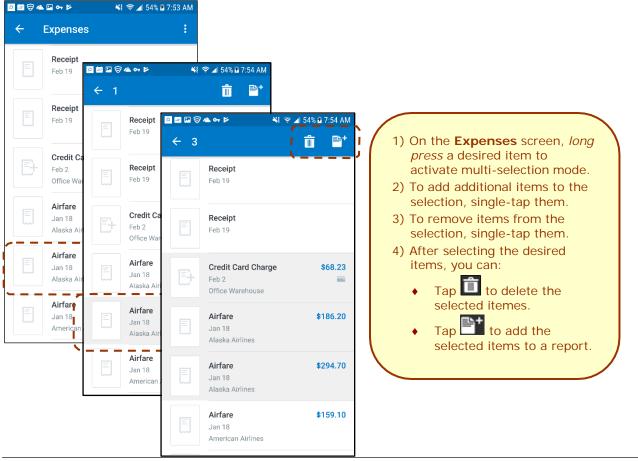

## Create an Expense with an Open Expense Report

- 1) On the home screen, tap Expense Reports.
- 2) On the **Reports** screen, tap to open the desired report.
- 3) On the **Report** screen, tap + to create a new expense.
- 4) On the **Expense** screen:
  - Choose the desired expense type.
  - Fill in the fields and make the desired selections.
  - ◆ Tap to save.

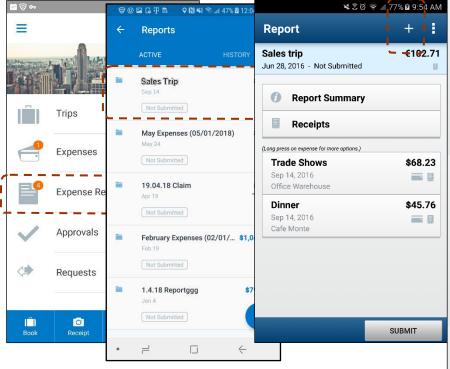

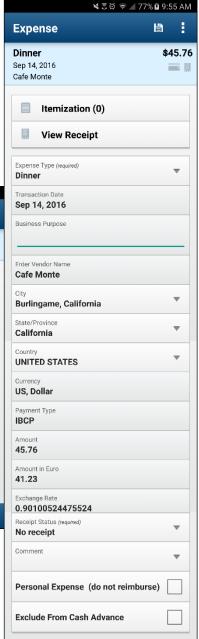

## Edit an Expense on an Expense Report

If an expense is attached to an *unsubmitted* expense report, you can edit almost every field.

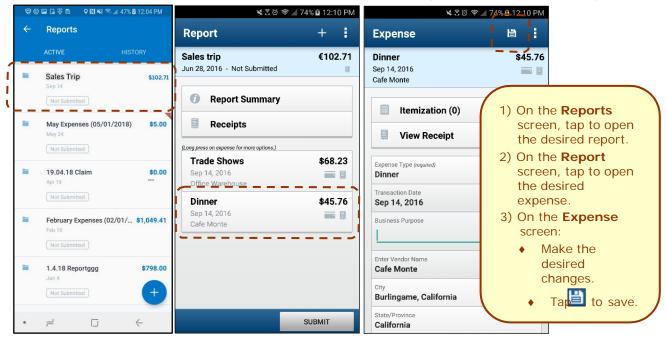

## Add a Car Mileage (or Kilometer) Expense

- 1) On the home screen, tap
  - **NOTE**: The **Mileage** icon **only** appears if your company has the Personal Car Mileage feature activated and when you have registered a personal car on the **Profile > Profile Settings > Personal Car** page. This icon does not appear for company cars.
- 2) On the **Select Report** screen, either tap the desired expense report or tap **Add to new report**.
- 3) On the Mileage Expense screen:
  - Fill in the fields and make the desired selections.
     NOTE: SAP Concur calculates the amount based on the distance and the company's mileage rate.
  - ◆ Tap to save.

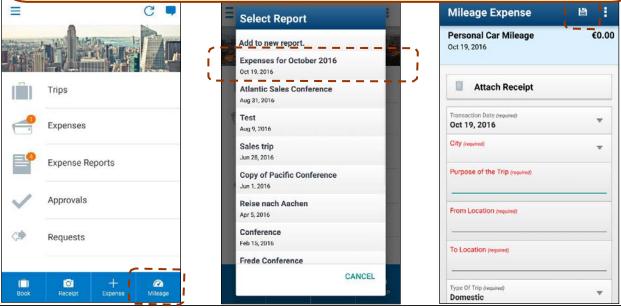

Version 9.61.x – October 12, 2018

SAP Concur's mobile app – Android™

## Add a Car Mileage (or Km) Expense-Mileage Calculator

The Mileage Calculator can be used for both personal and company car mileage. The example below shows personal mileage, using the **Mileage** icon on the home screen. For company car mileage, the user creates an expense as usual and selects the *Company Car Mileage* (or something similar) expense type. After that, both types work the same way – as shown below.

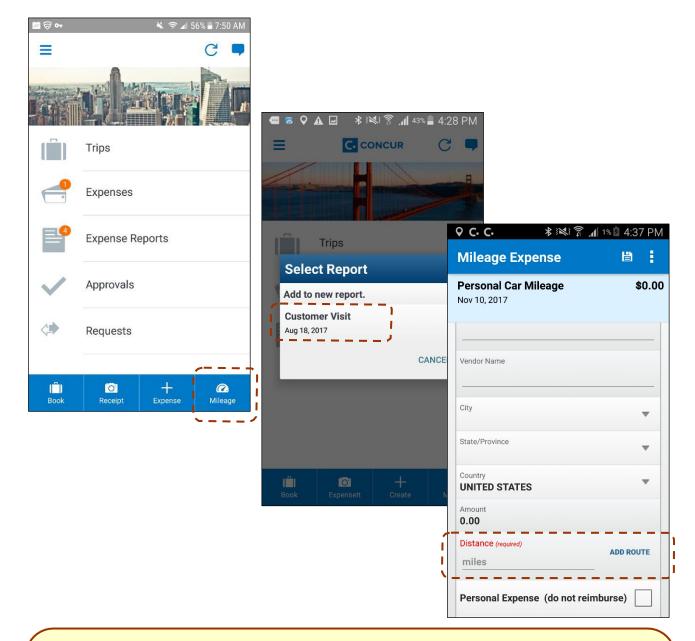

- 1) On the home screen, tap the **Mileage** icon (lower-right corner).
  - **NOTE:** This icon appears only if the company's configuration includes personal car mileage and if the user has defined a personal car in Profile.
- 2) On the Select Report screen, either:
  - Tap **Add to new report**. Then, complete the steps to create the new report.
    - or –
  - Add to an existing report by tapping the report.
- 3) On the Mileage Expense screen, tap Add Route.

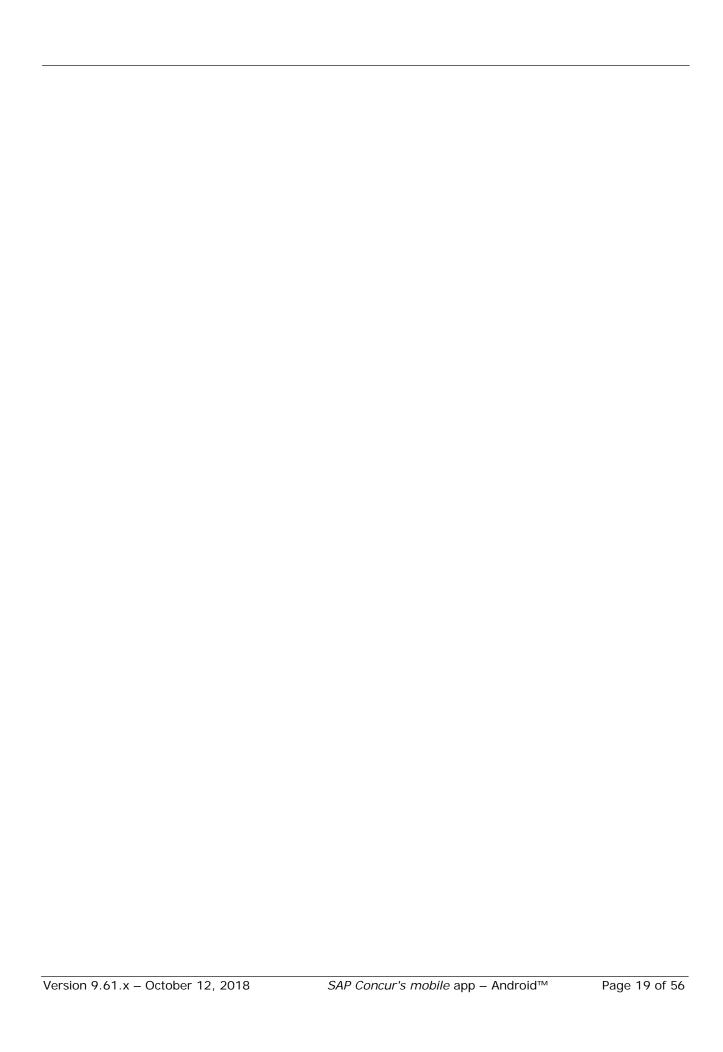

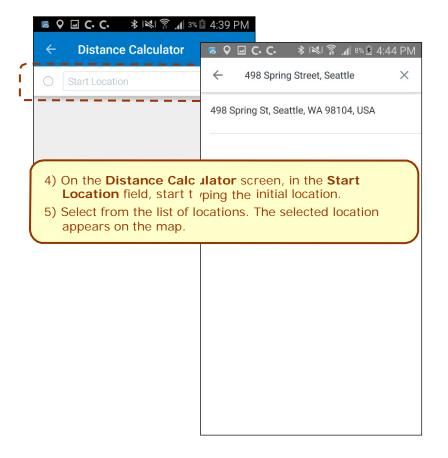

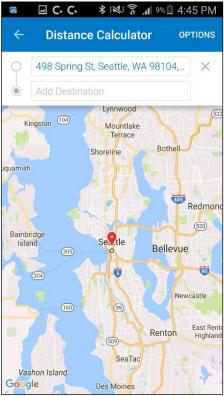

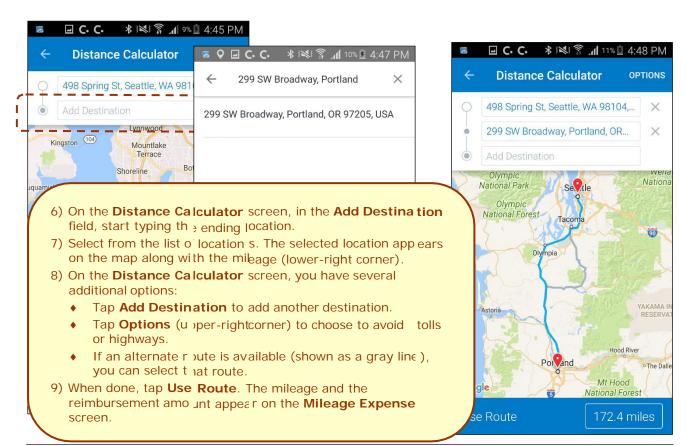

#### **MAKE ADJUSTMENTS**

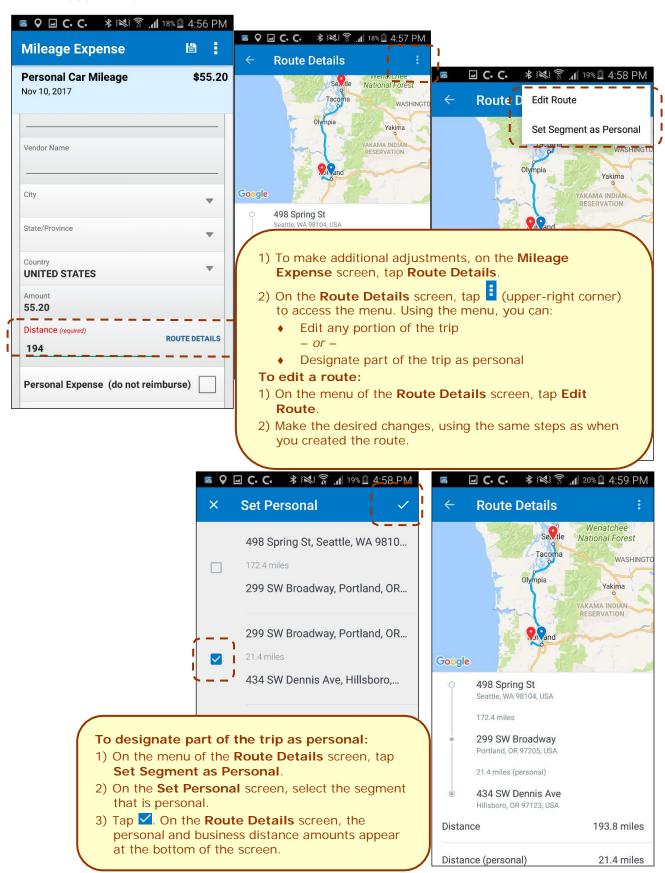

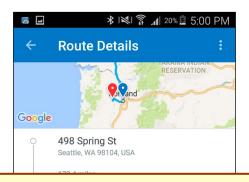

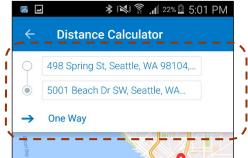

## To deduct or mmute mileage:

- 1) On the Route Details screen, tap Deduct Commute Distance.
- 2) On the Distance Calculator screen, define the starting and ending points using the map.
- 3) Select whether the commute is one way or round trip.
- 4) When done, tap Use Route. The Route Detai Is screen appears.

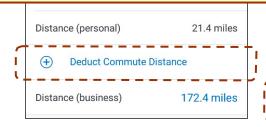

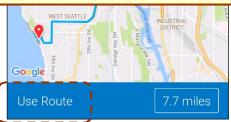

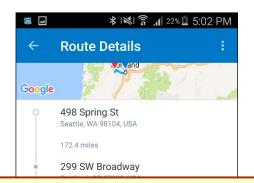

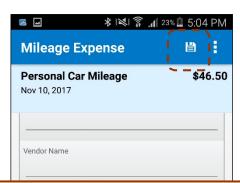

- 5) On the **Route Details** screen, tap (upper-left corner) to return to the **Mileage Expe nse** screen, where the adjusted distance and amount a opear.
- 6) Tap . The expense is saved to the expense report.

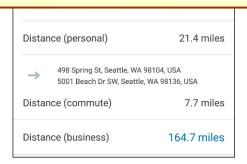

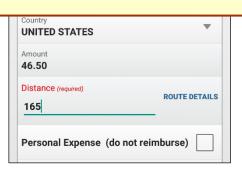

#### Add/Edit/Delete Itemizations

After an expense has been added to a report, you can itemize the expense.

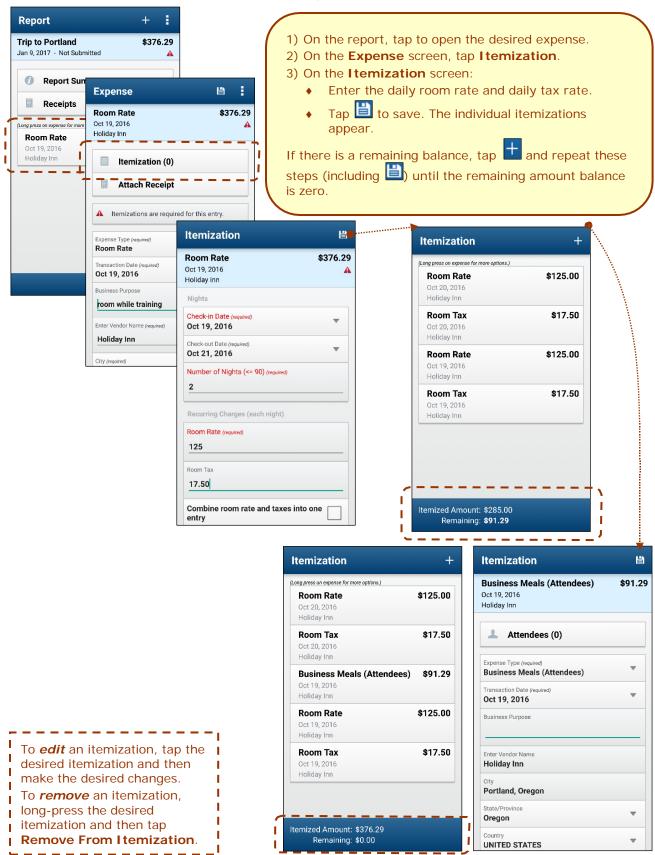

#### Add/Edit/Delete Attendees

After an expense has been added to a report, you can add attendees to the expense.

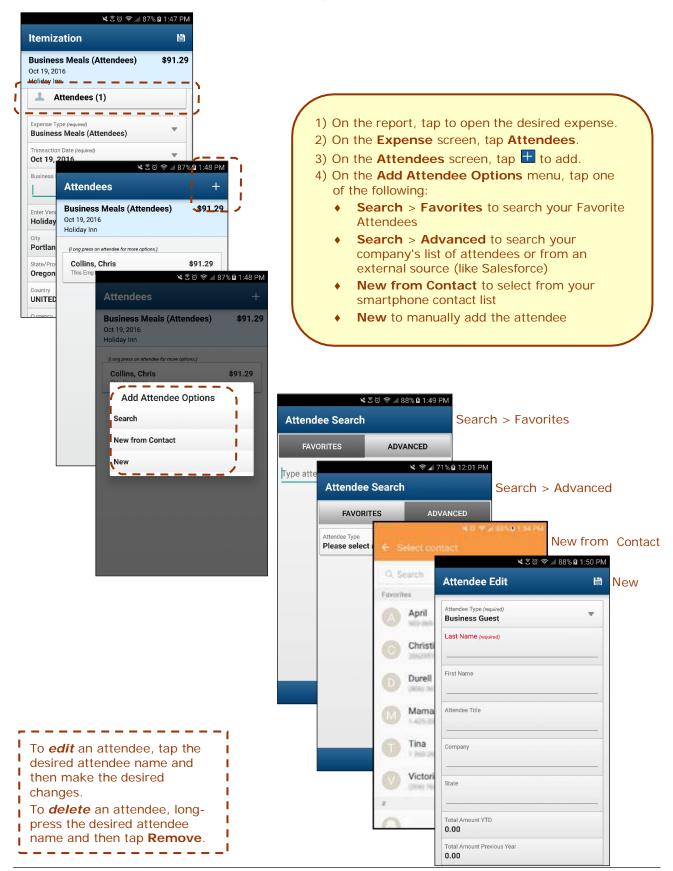

#### View/Add/Edit/Delete Allocations

You can view report-level allocations, expense-level allocations, and itemization-level allocations.

#### **VIEW REPORT-LEVEL ALLOCATIONS**

The **Allocation Summary** screen shows that the expense is allocated to the Mid Market cost center with a total of \$2,376.85.

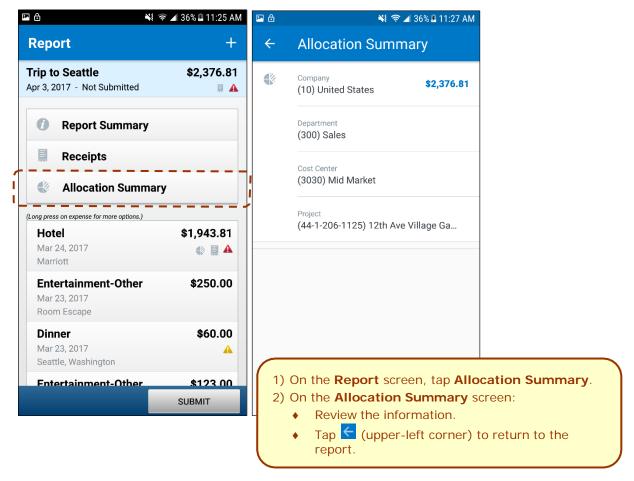

#### VIEW EXPENSE-LEVEL ALLOCATIONS

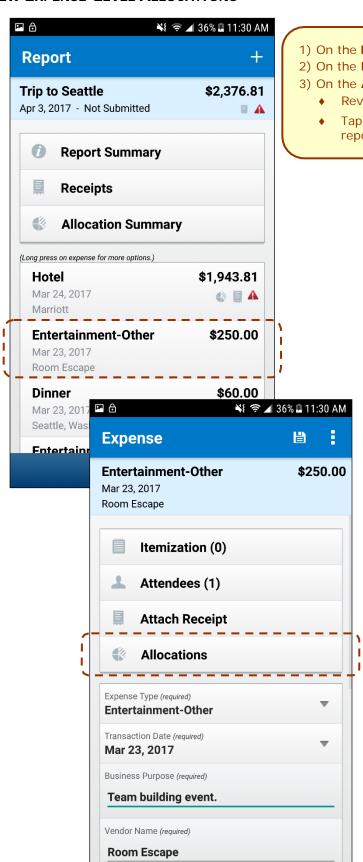

- 1) On the **Report** screen, tap the desired expense.
- 2) On the Expense screen, tap Allocations.
- 3) On the Allocate Expense screen:
  - Review the information.
  - ◆ Tap (upper-left corner) to return to the report.

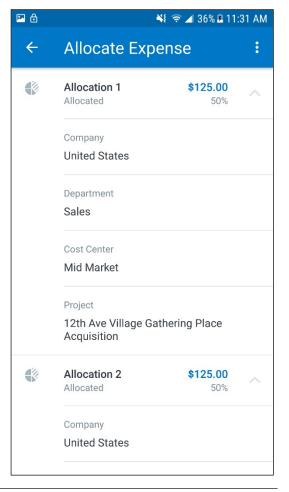

#### VIEW ITEMIZATION-LEVEL ALLOCATIONS

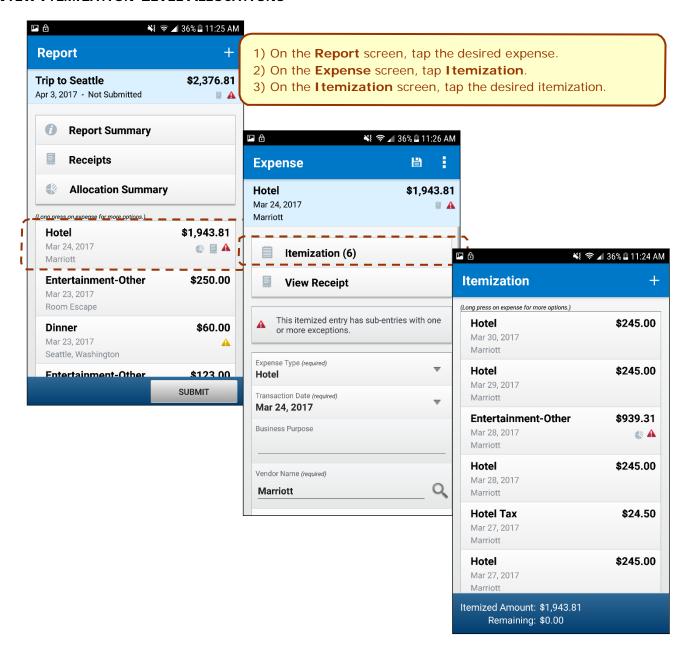

#### ADD/EDIT/DELETE ALLOCATIONS

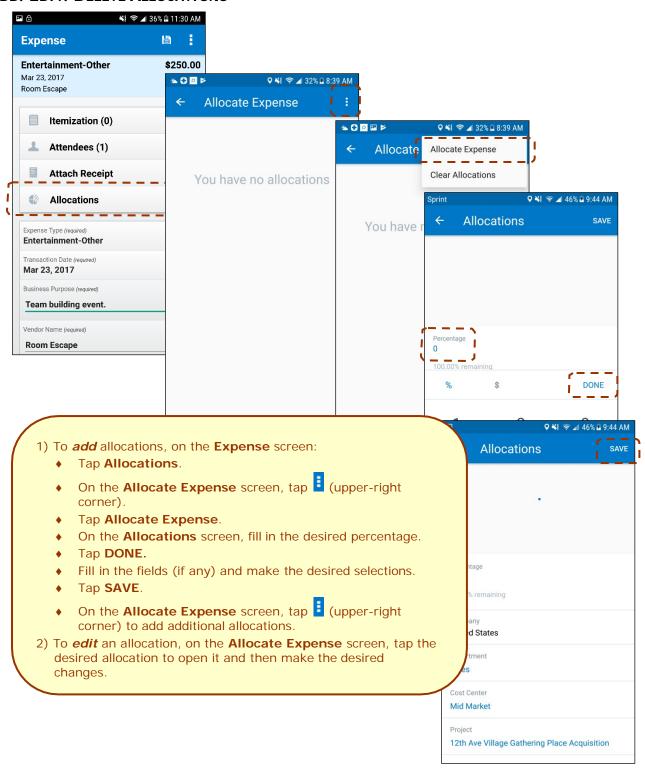

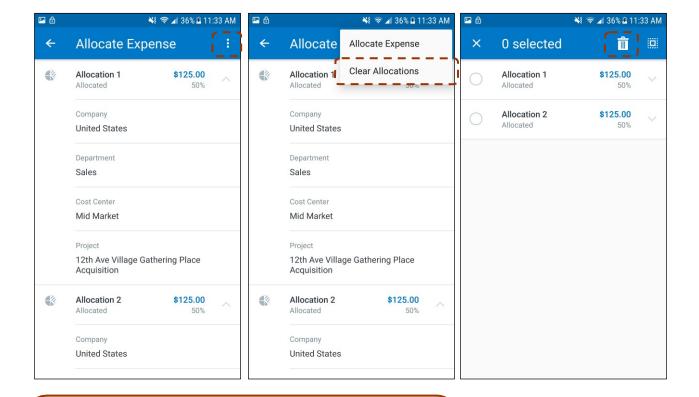

- 3) To *delete* an allocation, on the **Allocate Expense** screen:
  - Tap (upper-right corner).
  - ♦ Tap Clear Allocations.
  - Tap the desired selection circles.
  - Tap uto delete the selected allocations from an expense.

#### **CREATE ITEMIZATION-LEVEL ALLOCATIONS**

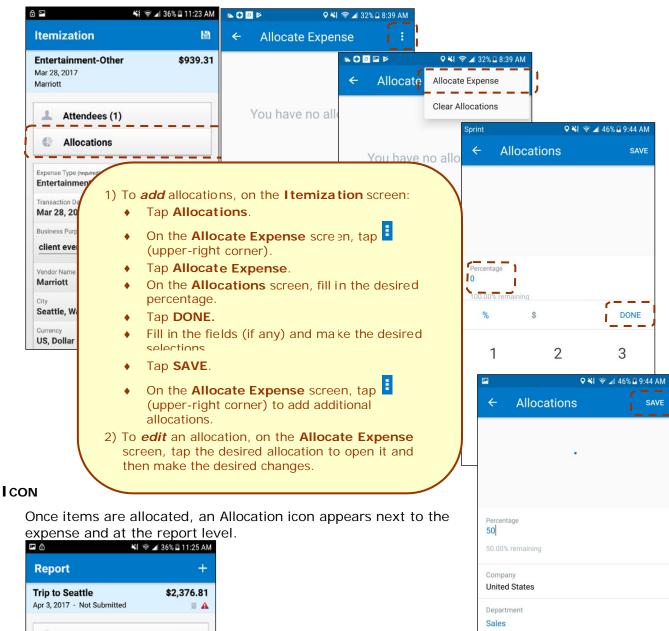

Report Summary Receipts Allocation Summary (Long press on expense for more options.) \$1,943.81 Hotel Mar 24, 2017 | 🔘 🗎 🗚 Marriott **Entertainment-Other** \$250.00 Mar 23, 2017 Room Escape \$60.00 Dinner Mar 23, 2017 Seattle, Washington Entertainment-∩the \$123 በበ SUBMIT

Cost Center Mid Market

Project

12th Ave Village Gathering Place Acquisition

#### Work with Receipts

Attach a receipt to a report or to an individual expense, whichever the situation requires.

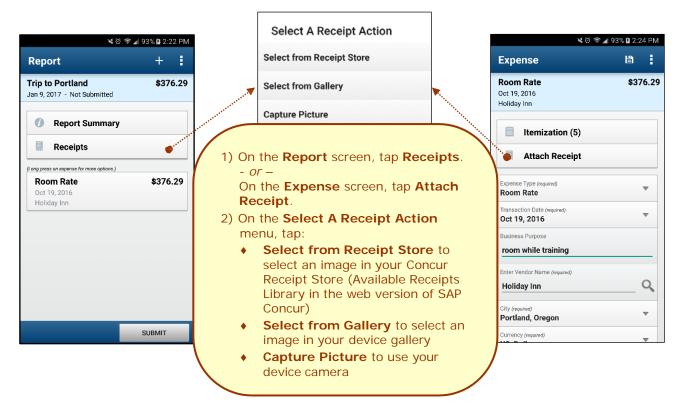

#### ATTACH A MISSING RECEIPT DECLARATION TO AN EXPENSE

Attach a missing receipt declaration to an expense.

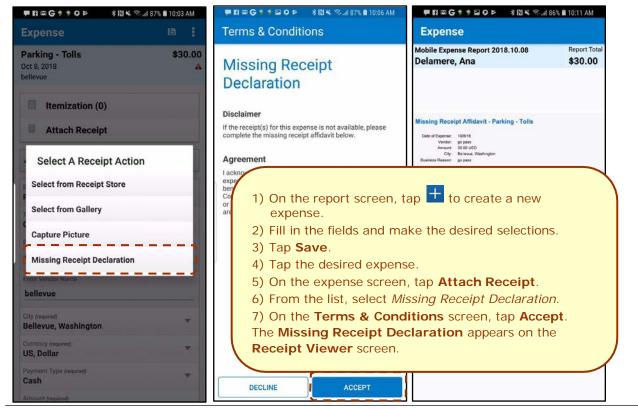

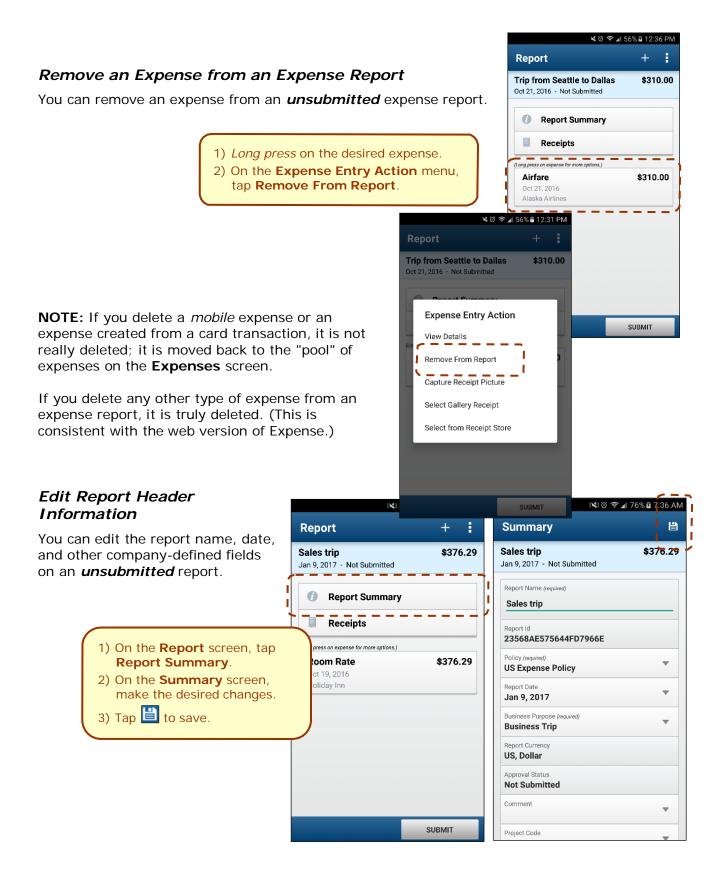

## Submit an Expense Report

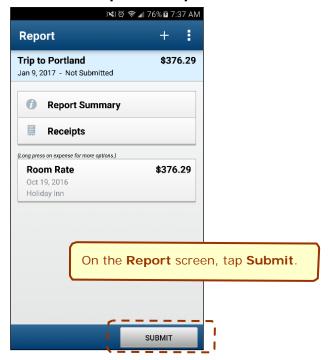

**NOTE:** Expenses on the report that are related to card transactions are not really deleted – they are returned to the "pool" of card transactions. Cash transactions are truly deleted.

## Copy an Unsubmitted Expense Report

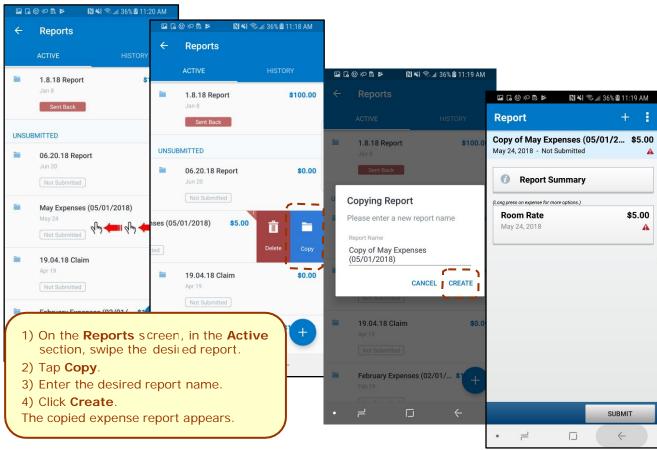

#### Work with Fixed Travel Allowances

Users can now claim their *fixed* meals and *fixed* lodging travel allowances in the SAP Concur mobile app.

#### FIXED VS REIMBURSABLE TRAVEL ALLOWANCES

- **Fixed** travel allowances often referred to as *per diems* provide a defined daily amount regardless of the actual amount spent by the user.
- **Reimbursable** travel allowances generally provide reimbursement for the actual amount of the expense. The ability to create and manage reimbursable travel allowances is not yet available in the mobile app.

#### RESTRICTIONS

For the most part, fixed travel allowances work the same way in the mobile app as on the web version of SAP Concur – with some exceptions. These configuration options are not available in the mobile app:

- Users cannot define/select:
  - ◆ Trip length
  - ◆ "Short distance"
  - ◆ "Extended trips"
  - "Use Percent Rule"
  - ♦ Location "within municipality"

- Users cannot enter:
  - Actual meal amounts
  - Rate location
- The mobile version of SAP Concur does not combine meals and lodging rates nor does it display base rates, company rates, government rates, etc.

If the user's configuration uses any of the options listed above, the user should manage their travel allowances using the web version of SAP Concur.

#### **CREATE FIXED ALLOWANCES**

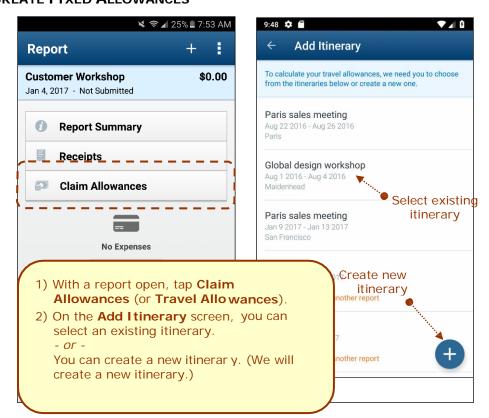

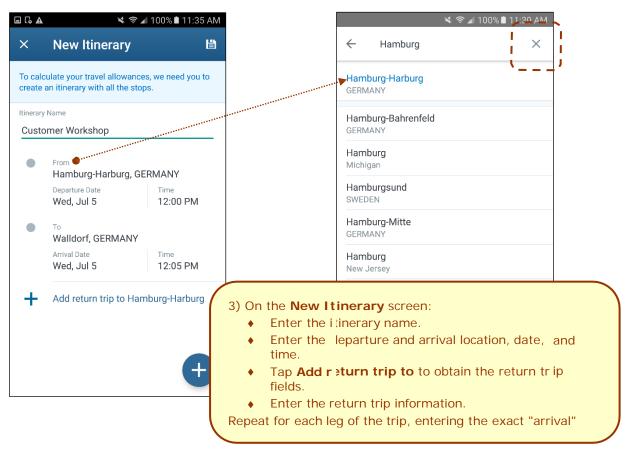

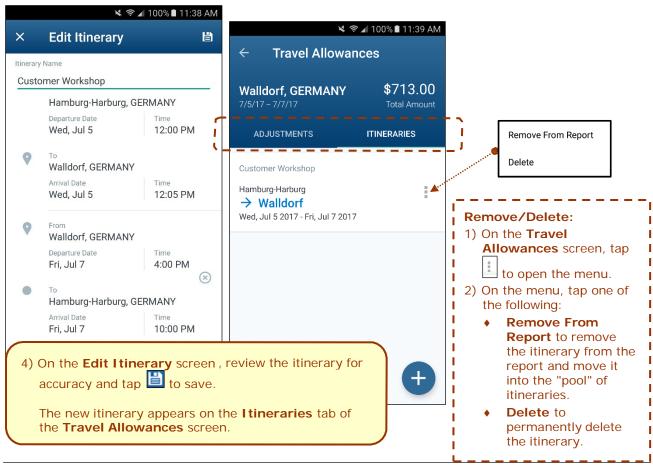

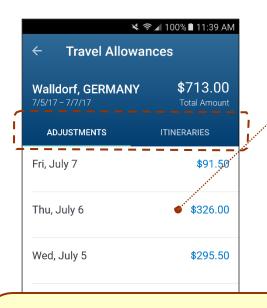

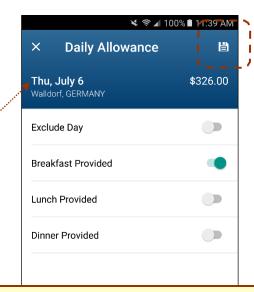

- 5) If adjustments are necessary (for example, to deduct for provided meals), tap the **Adjustments** tab on the **Travel Allowances** screen.
- 6) Tap to open the daily allowance that requires adjustment.
- 7) On the **Daily Allowance** screen:
  - Make the desired adjustments, in this case, to indicate that breakfast was provided on Thursday.

**NOTE:** If the web version of SAP Concur provides a list of options instead of Yes/No, then the list appears here as well.

Tap to save.

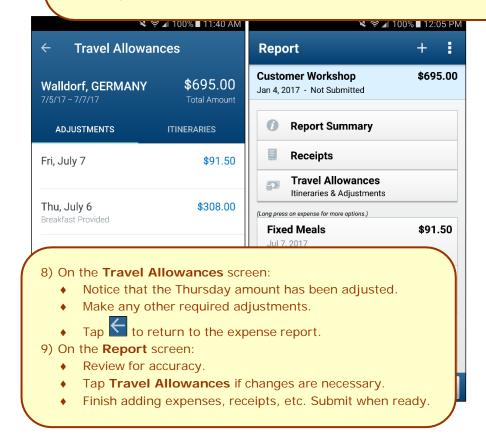

### Requests

The ability to create requests will be available in the SAP Concur mobile app. Like other feature introductions – the initial feature set is limited and will expand over time.

#### **INITIAL FEATURE SET AND OPTIONS**

**Multiple policies per user:** For clients who allow users to select from multiple policies on the web version of Request, be aware that users cannot select a policy in the mobile app. Instead, all requests are created with the first policy that supports segments, preferably the default policy.

**Header form:** On this form, only these fields are currently supported:

To Location Comment

Start Date Business Purpose

**End Date** 

**Segment form:** On this form, only these fields are currently supported:

From Location Comment

To Location Amount

Start Date / Time Currency (read-only)

End Date / Time

**Segment types:** Only these system segment types are currently supported; *custom segment types are not yet supported*:

Air Ticket Hotel

Rail Ticket Miscellaneous

Car Rental

**Workflow:** Only "Submit" and "Recall" actions are currently supported. In addition for "Submit," in those cases where the client allows the user in the web version of SAP Concur to select their own approver on submit, be aware that this option is not yet available in the mobile app. The request user's default approver must appear in the user's profile.

Not yet available: These options are not currently available in the mobile app:

Allocations Request & Travel integration

Expected Expenses Custom Fields

Cash Advances

#### Create a New Request

You can create a new request from the **Requests** screen

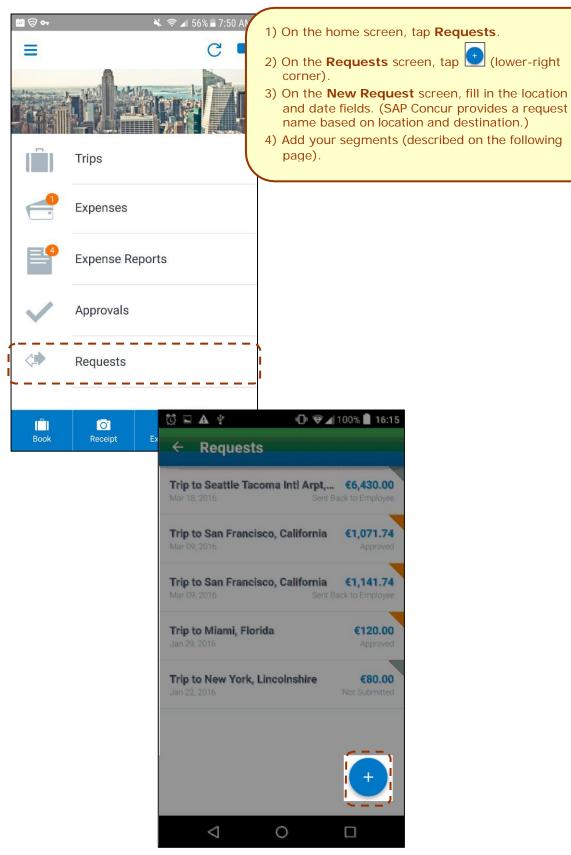

#### Add Segments to a Request

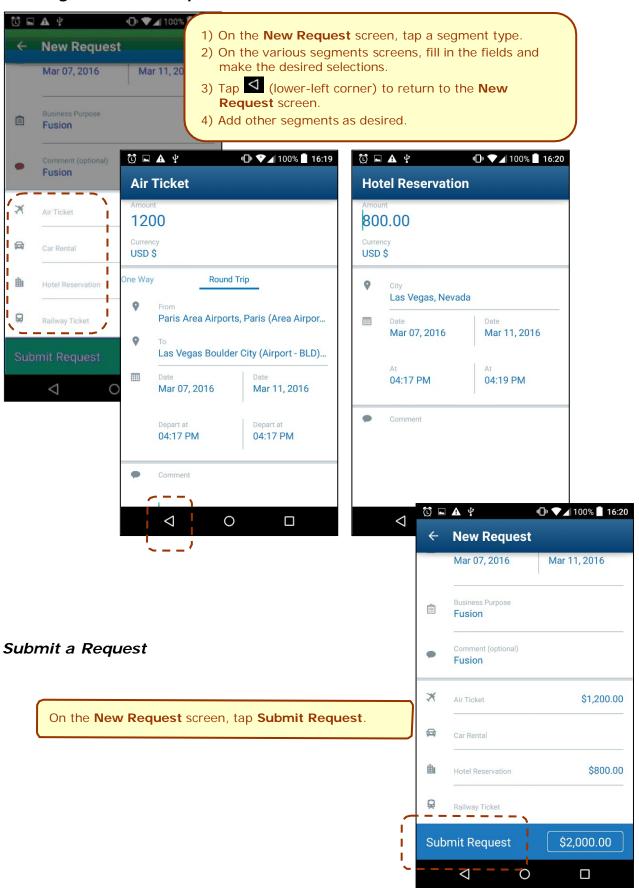

### **Approvals**

## **Trips**

Use **Approvals** on the home screen to view and approve trips (if you are a trip approver).

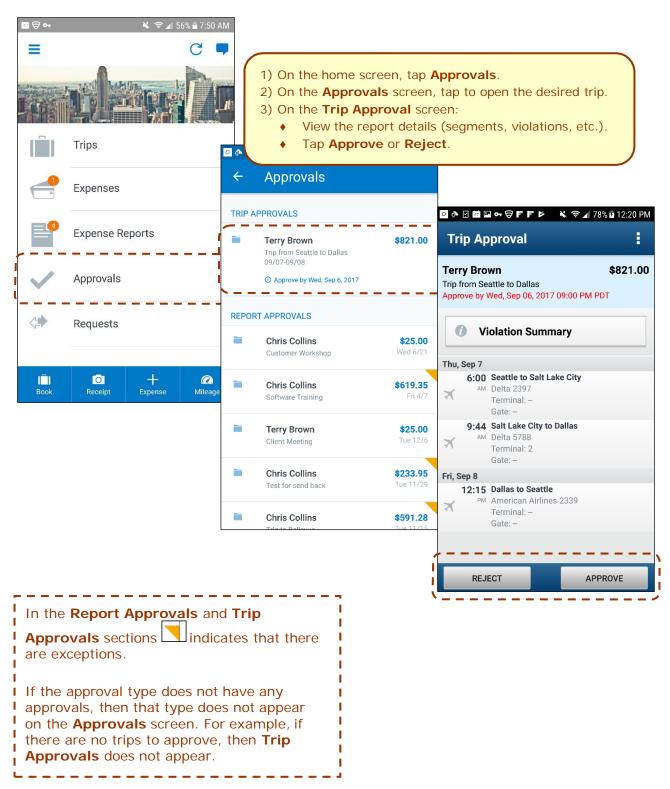

#### Expense Reports

Use **Approvals** on the home screen to view and approve expense reports (if you are a report approver or a cost objects approver).

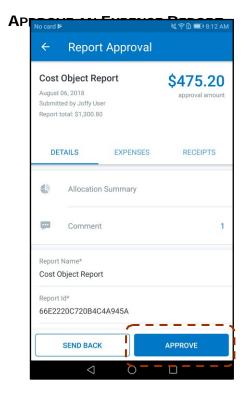

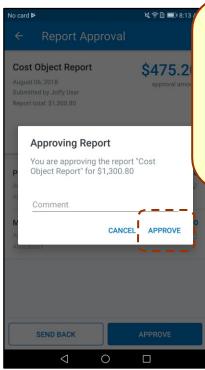

- On the home screen, tap Approvals.
- 2) On the **Approvals** screen, tap the desired expense report.
- 3) On the **Report Approval** screen, tap **Approve**.
- 4) On the **Report Approval** screen, enter the desired comment.
- 5) Tap **Approve**.

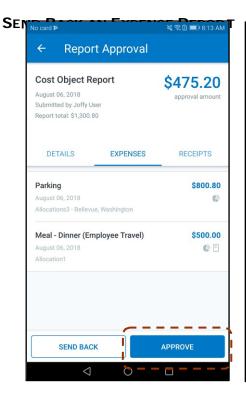

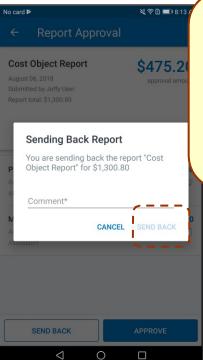

- 1) On the home screen, tap **Approvals**.
- 2) On the **Approvals** screen, tap the desired expense report.
- 3) On the **Report Approval** screen, tap **Send Back**.
- 4) On the **Report Approval** screen, enter the desired comment.
- 5) Tap Send Back.

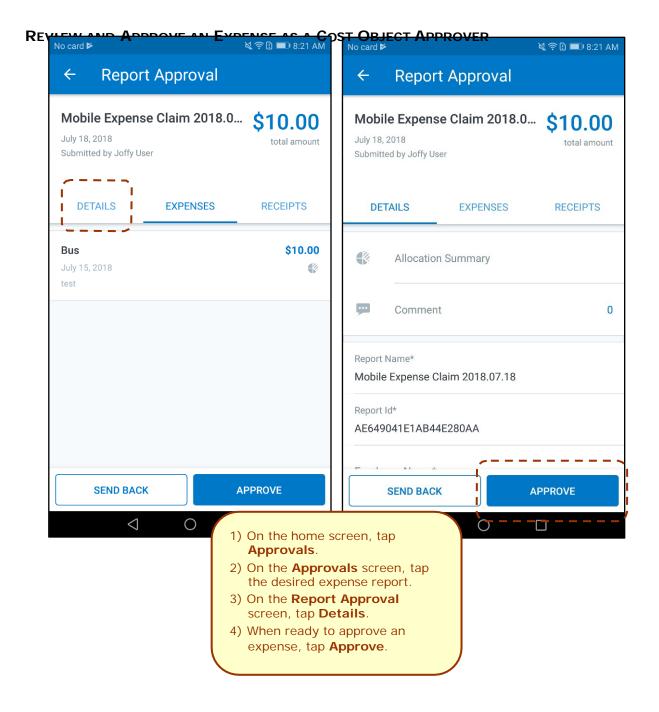

### Requests

Use **Approvals** on the home screen to view and approve requests (if you are a request approver).

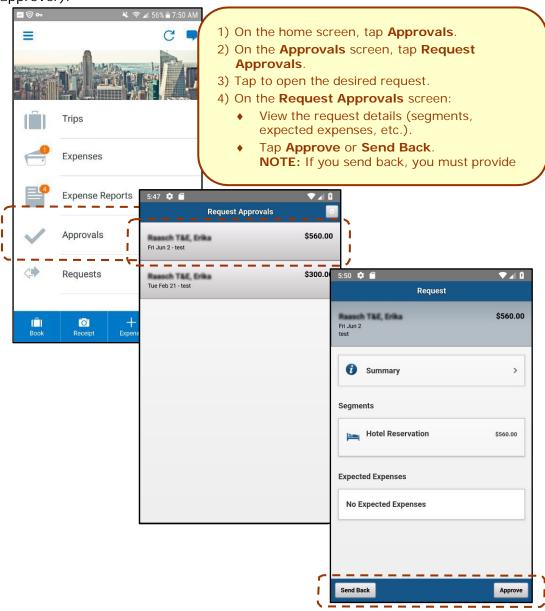

# Payment Requests (Invoice)

Use **Approvals** on the home screen to view and approve payment requests (if you are an approver).

**NOTE**: This also includes Cost Object Approvals and Authorized Approvals.

### **A**CCESS

To access payment request approvals:

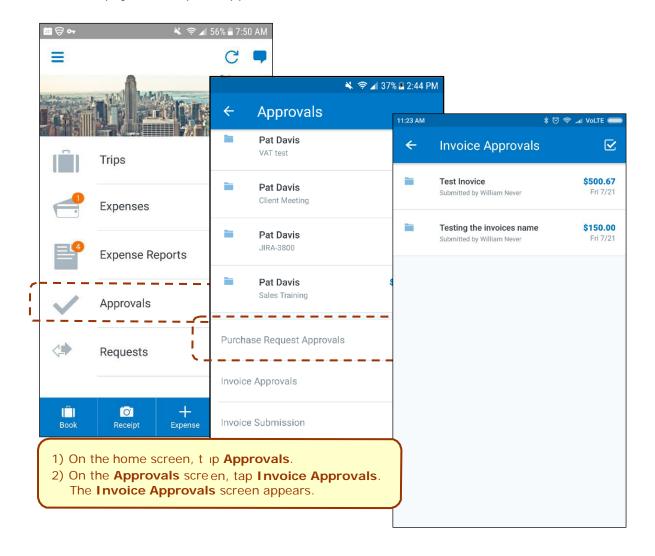

#### **REVIEW AND APPROVE PAYMENT REQUESTS**

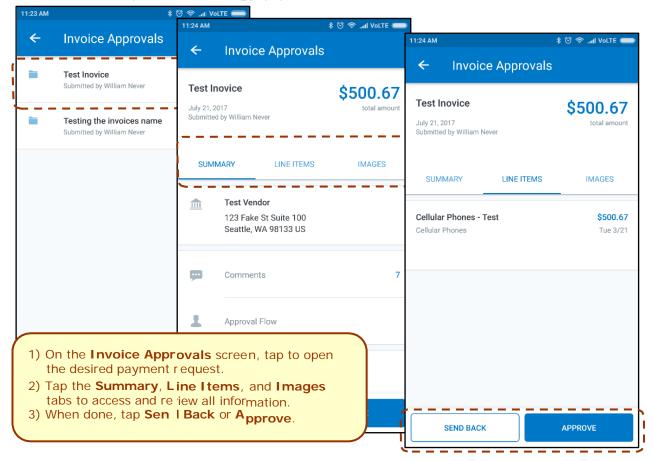

#### APPROVE/RETURN ONE OR MORE PAYMENT REQUESTS

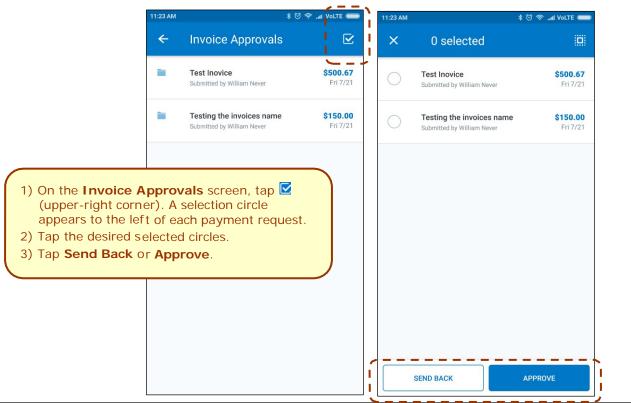

# Purchase Requests (Invoice)

Use **Approvals** on the home screen to view and approve purchase requests (if you are an approver).

**NOTE:** This also includes Cost Object Approvals and Authorized Approvals.

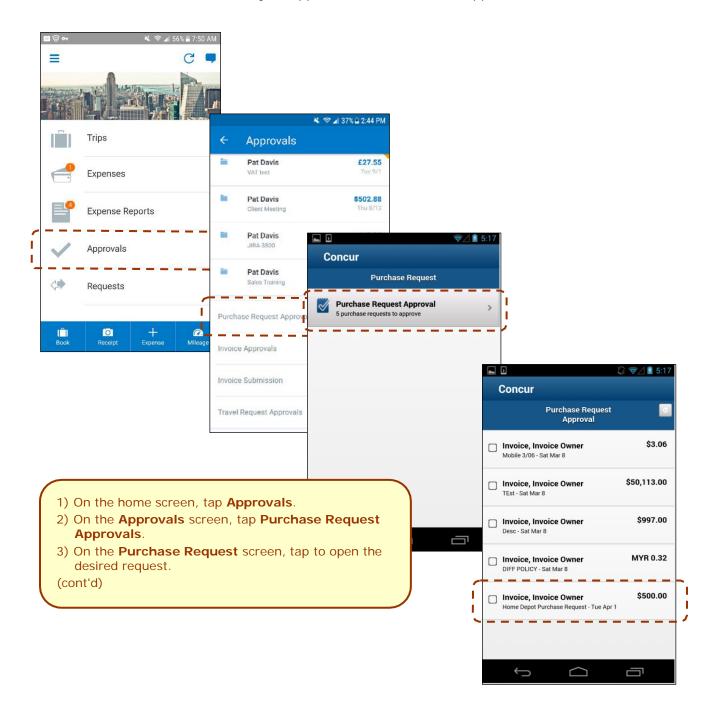

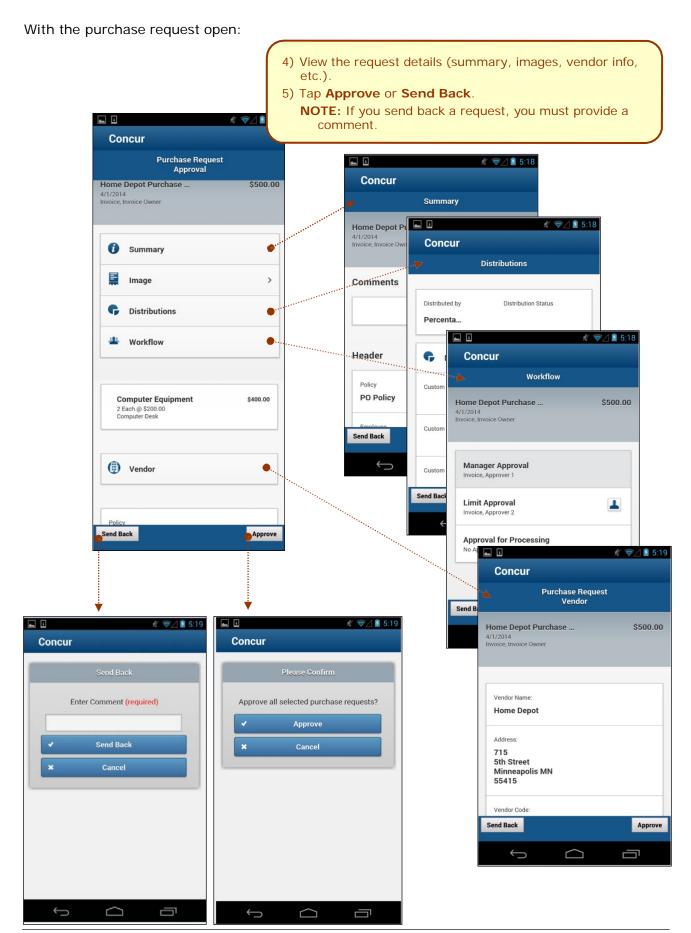

### **Budget**

Use **Budgets** on the home screen to see your budget in a yearly, quarterly, and monthly view.

You can toggle between budgets and approvals to see – in real time – if there is enough budget remaining to allow approval of an expense.

**NOTE:** You will be sent push notifications if your budget is approaching its limit or is over limit.

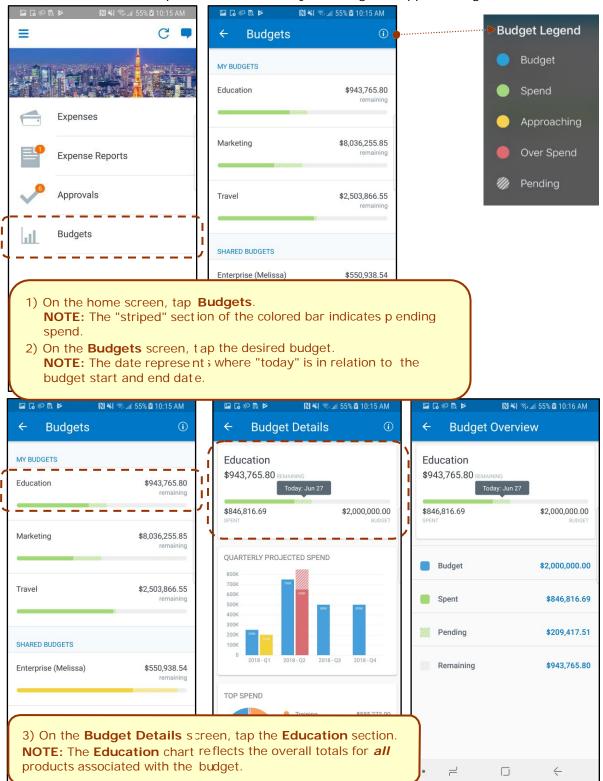

#### **Concur Locate**

# Check-in With Location Check In or Request Safety Assistance

If your company uses SAP Concur's messaging service, you can send your check-in location details to your company or request assistance using your mobile device.

**NOTE:** While your mobile device is offline, the SAP Concur mobile app keeps and displays your previous check-in location details.

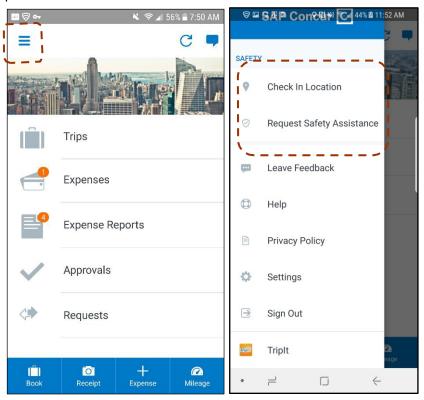

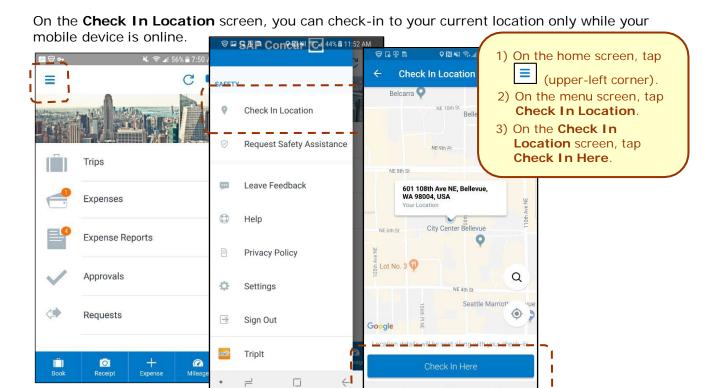

On the **Request Safety Assistance** screen, you can request assistance only while your mobile device is online.

-------

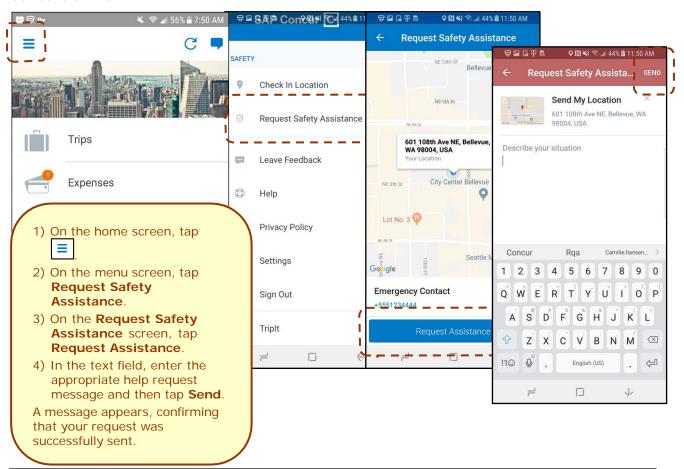

#### **Location Access**

Use the **Location Access** feature to allow/disallow SAP Concur access to your location.

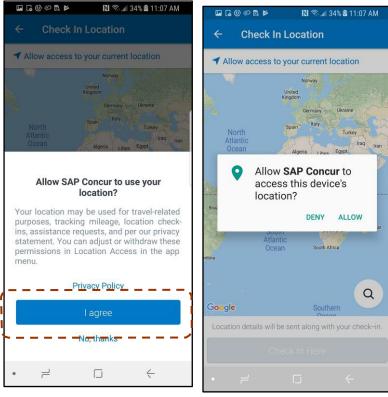

- 1) On the Allow SAP Concur to use your location? screen, tap either:
  - I Agree
     − or −
  - No, Thanks
    NOTE: If you tap I Agree, the Allow "SAP Concur" to access your location while you are using the app? screen appears.
- 2) On the Allow "SAP Concur" to access your location while you are using the app? screen, tap either:
  - ♦ Allow
    - or -
  - Deny

Access the Location Access feature to select location options.

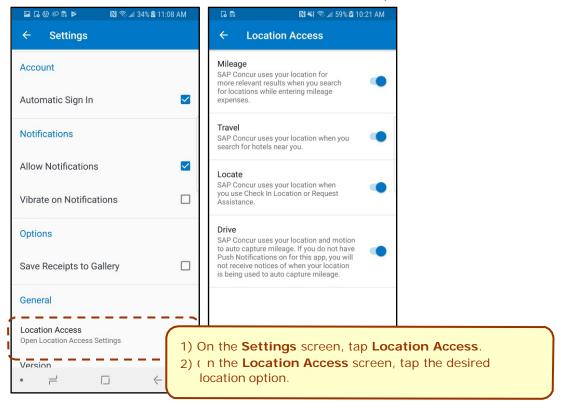

#### **Concur Drive**

If your company uses Concur Drive, you can automatically use GPS to track your travel – either manually or automatically – on your mobile device.

The SAP Concur mobile app captures your route data - which is available in Concur Expense and on the mobile app - where you can select the segments to add to an expense report.

# Track Mileage Automatically

Use **Mileage** on the home screen to set up the day and time (for example, Monday through Friday, 8 AM to 5 PM) for which the app will automatically track your trips by detecting car movement.

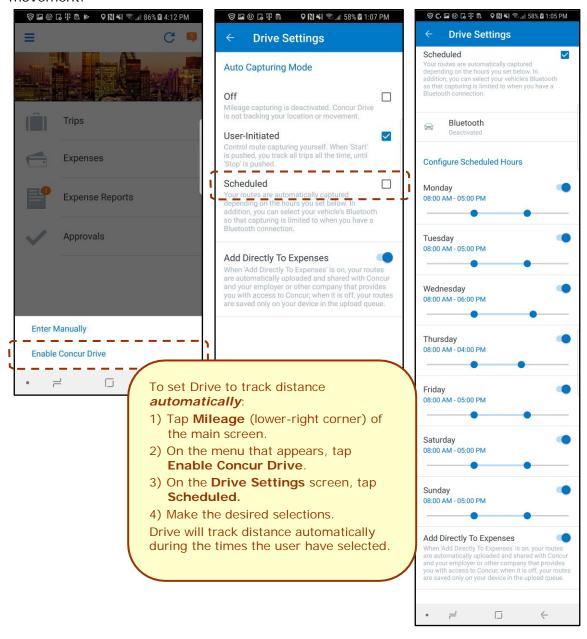

# Track Mileage Manually

Use **Mileage** on the home screen to initiate GPS tracking manually with a click of a button and then stop when you want your trip to end.

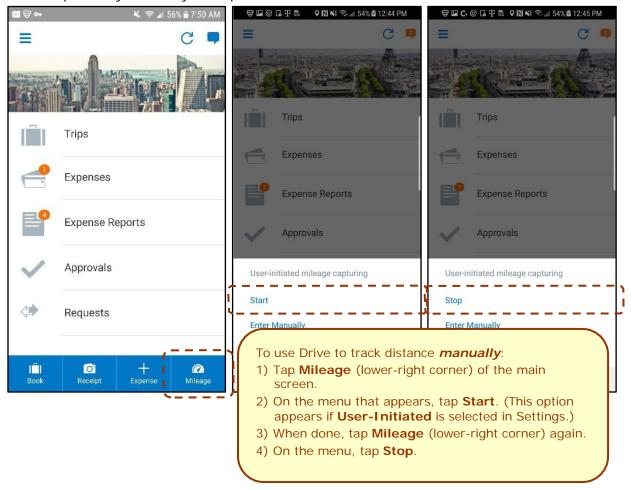

# Expenselt

If your company uses ExpenseIt, you can manage your expenses start to finish. The SAP Concur mobile app will turn your receipts into expense entries and then send them directly into Concur Expense.

### Convert Receipts into Expenses

Use **Expenselt** on the home screen to turn your receipts into expenses.

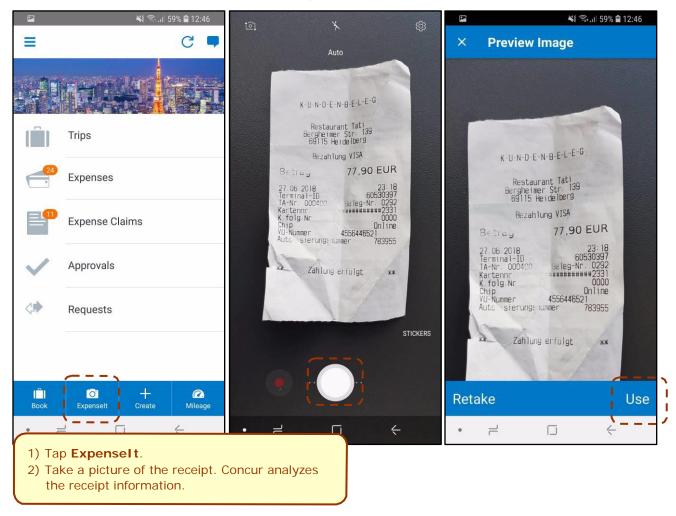

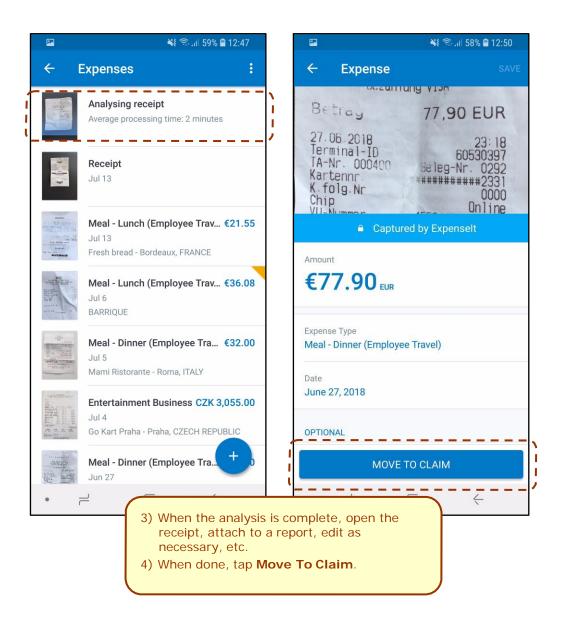

# Save Login ID and Auto Login

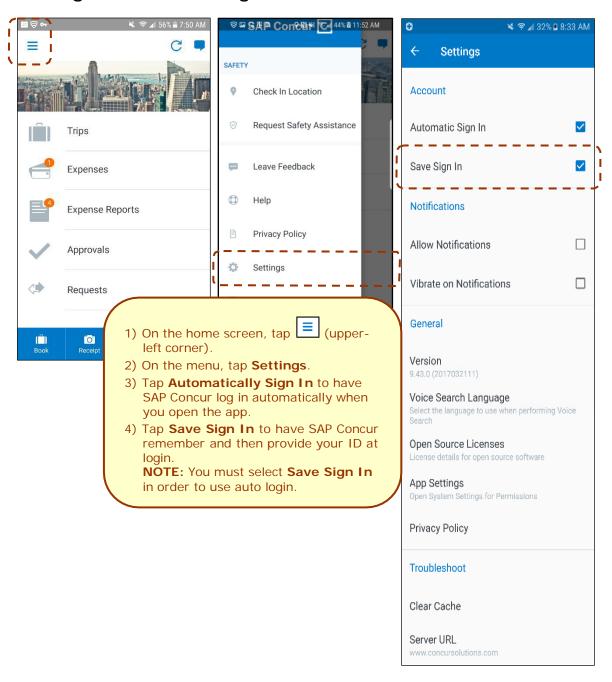

# **Get Help**

Use **Help & Feedback** to search for help topics or find helpful articles.

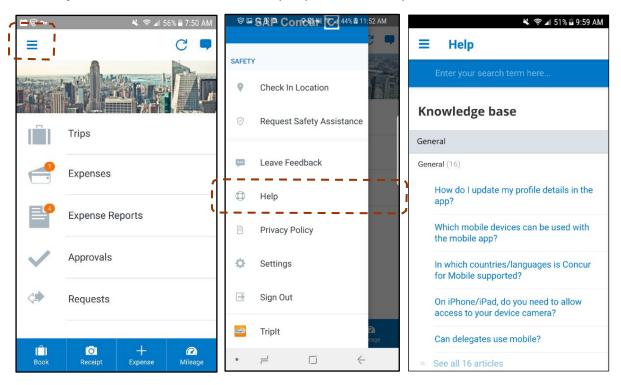